# 江南大学校园智能卡用户手册(讨论稿)

# 目录

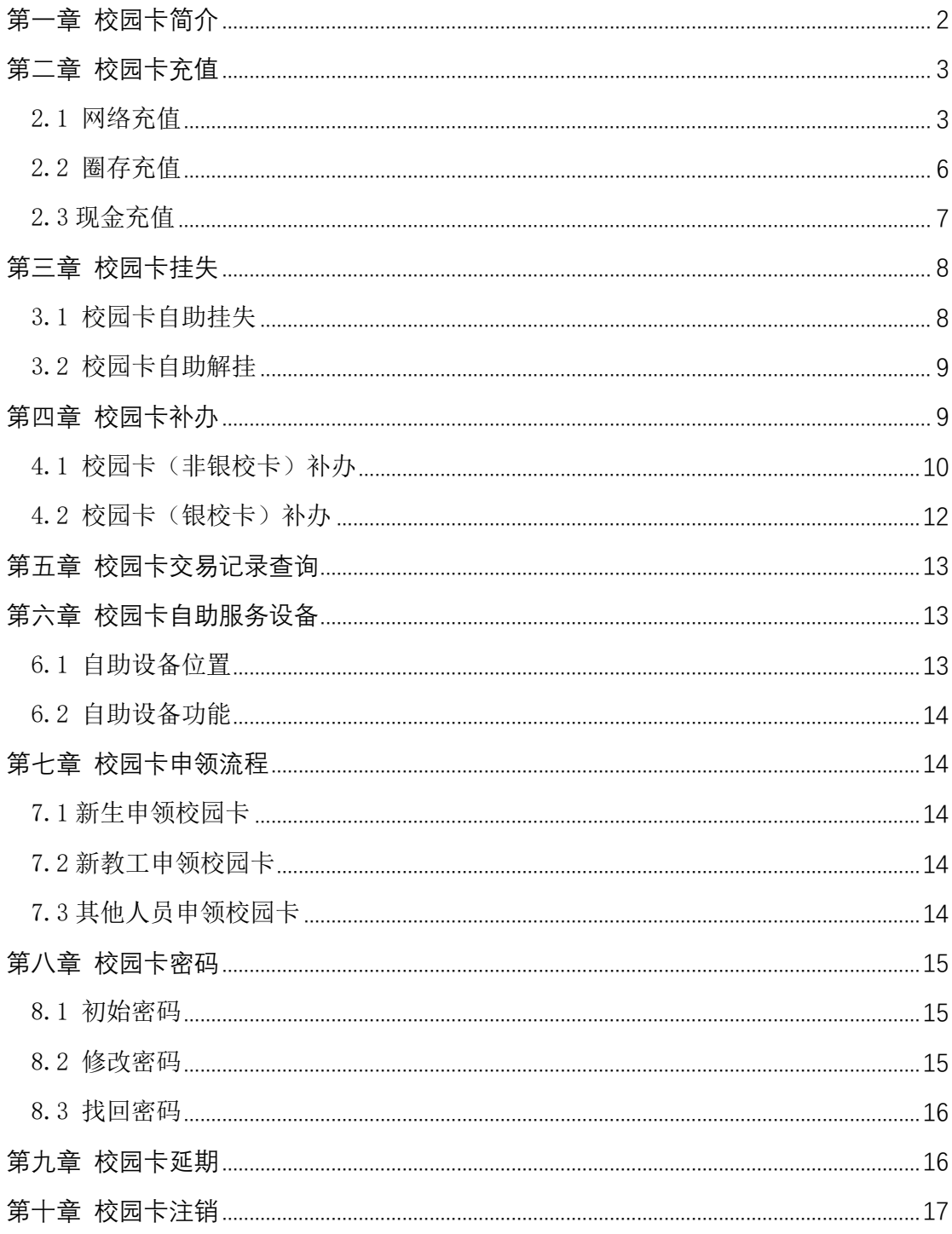

### <span id="page-1-0"></span>第一章 校园卡简介

江 南 大 学 校 园 智 能 卡 ( 简 称 校 园 卡 ) 是 由 学 校 发 行 , 用于个人身份电子识别、办理个人相关事务、享受学校公 共 服 务 和 进 行 电 子 支 付 的 多 功 能 智 能 型 非接触式 IC 卡 。

校 园 卡 功 能 全 面, 主 要 分 为 消 费 和 身 份 识 别 两 大 功 能 板 块 。消 费 功 能 : 食 堂 就 餐 、 浴 室 洗 澡 、 场 馆 健 身 、 校 园 公交、校医院就诊、计算机上机。身份识别功能: 图书借 阅、楼宇门禁、宿舍门锁、会议签到、快递超市取件等多 种功能。

校园卡由信息化建设与管理中心负责规划建设和日 常管理。根据卡的类型,可分为银校合一卡(简称银校卡) 和非银校卡;根据卡的用户,可分为学生卡、教师卡、普 通卡。

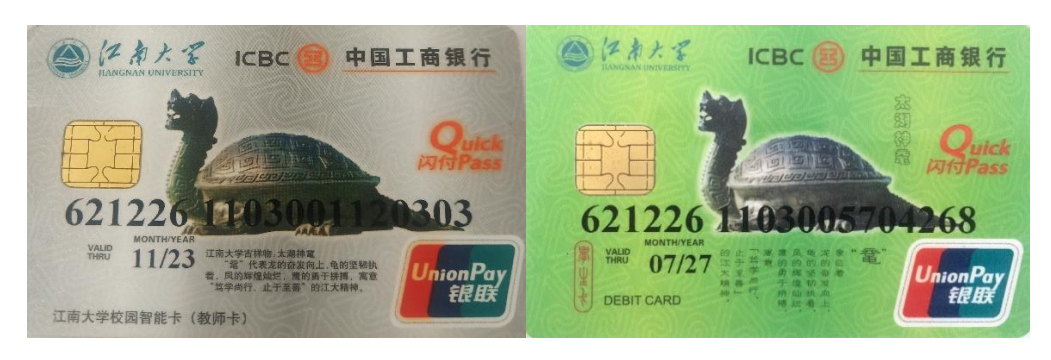

银校卡/教工卡 银校卡/学生卡

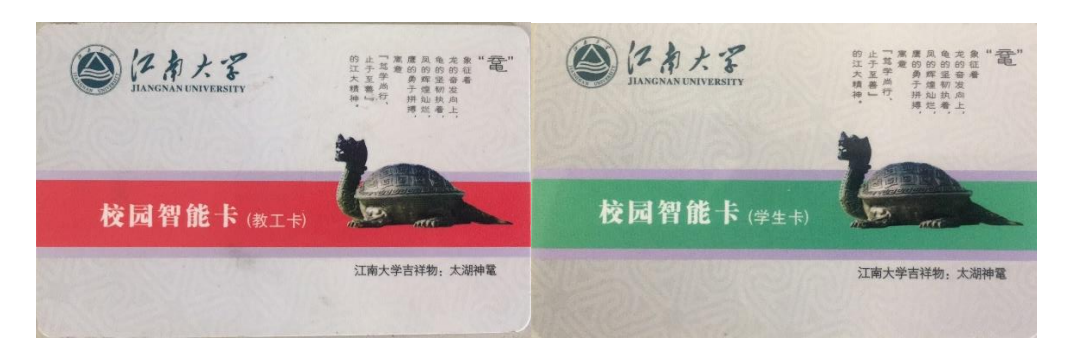

非银校卡/学生/教工卡 非银校卡/学生卡

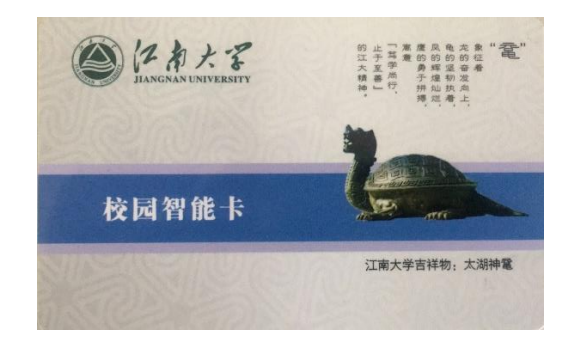

非银校卡 /普通卡

## <span id="page-2-1"></span><span id="page-2-0"></span>第二章 校园卡充值

## 2.1 网络充值

方式一:使用支付宝和领款机。打开手机支付宝界面, 搜索找到"校园一卡通"应用,第一次使用请选择"新卡 充值", 根据页面信息输入姓名、学(工)号及充值金额 ( 建 议 单 笔充值 金额小于 300 元 ) ,点 击 " 同 意 协 议 并 充 值"按钮。系统显示充值成功后请等待一分钟,然后在领 款机上刷卡 3 秒领款。

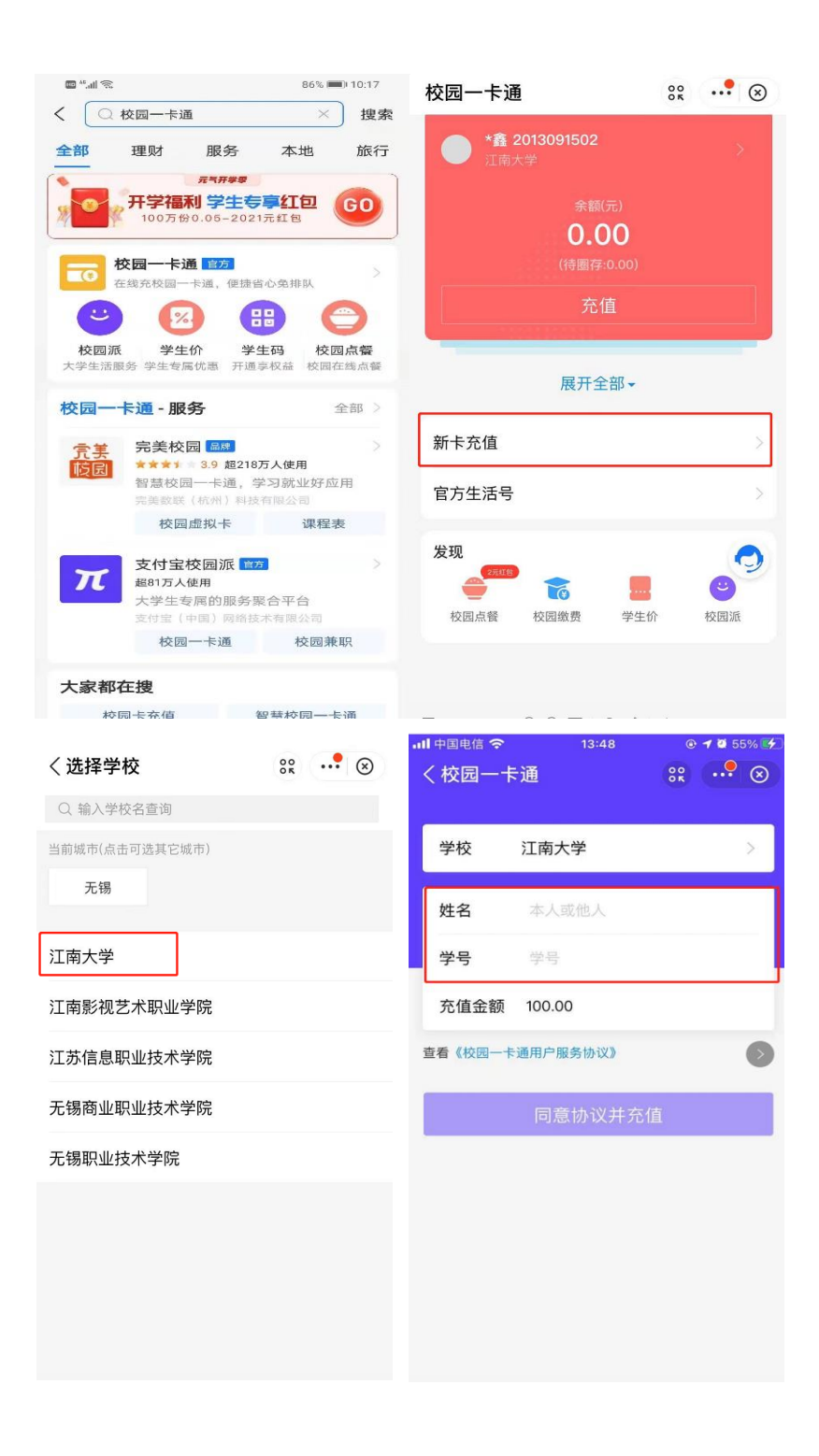

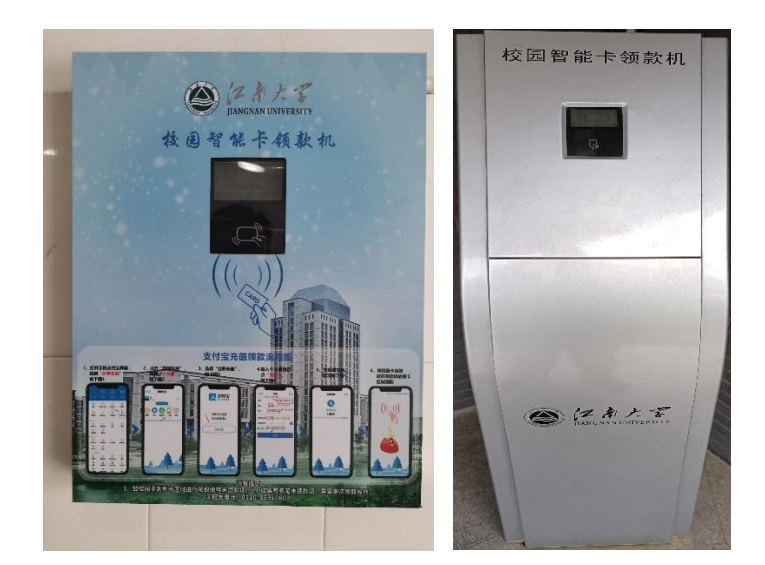

方式二:使用" e 江南"APP 和领款机。打开并登录" e 江南"APP, 点击首页的"校园智能卡"图标,(如果没有 请点击"+添加"按钮,找到并添加应用),根据页面提示 进行操作。系统显示充值成功后请等待一分钟,然后在领 款机上刷卡 3 秒领款。

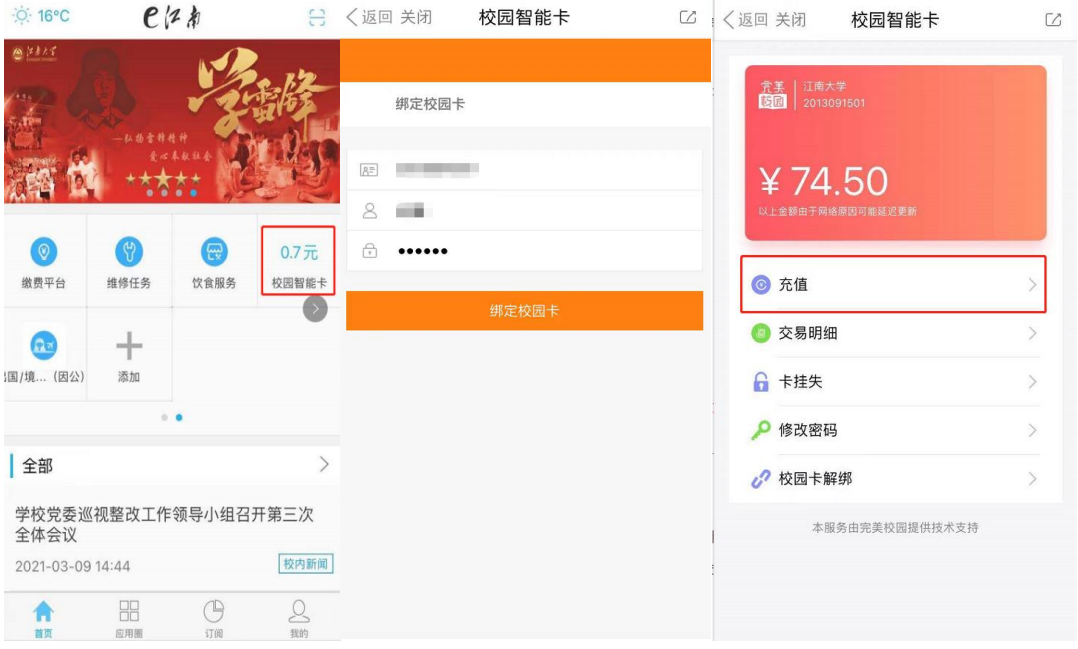

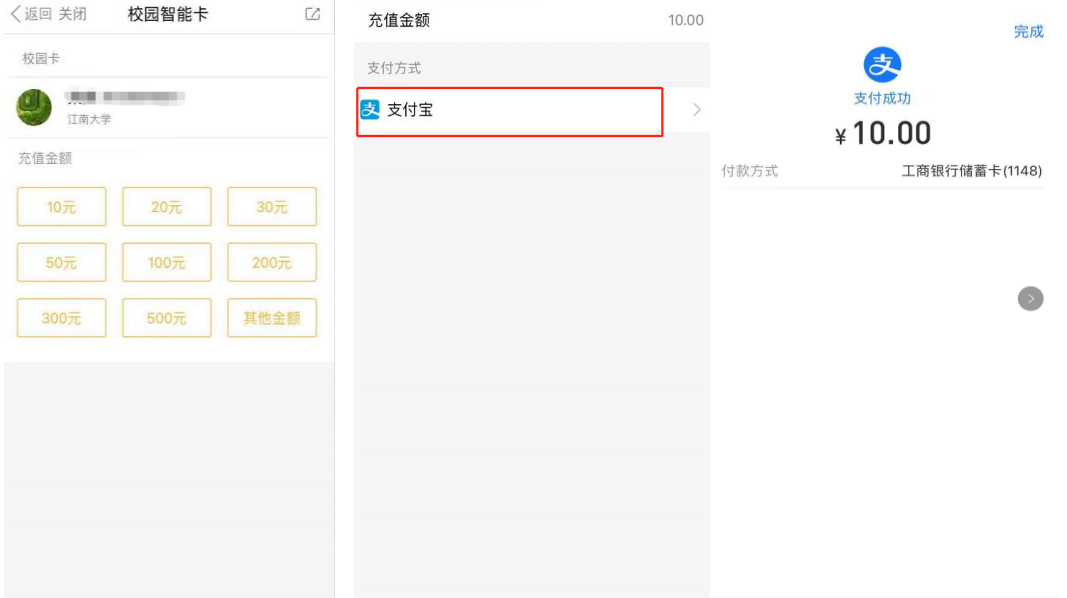

## <span id="page-5-0"></span>2.2 圈存充值

圈存充值指签约绑定银行卡后,通过自助终端(圈存 机)进行校园卡充值,步骤如下图所示:

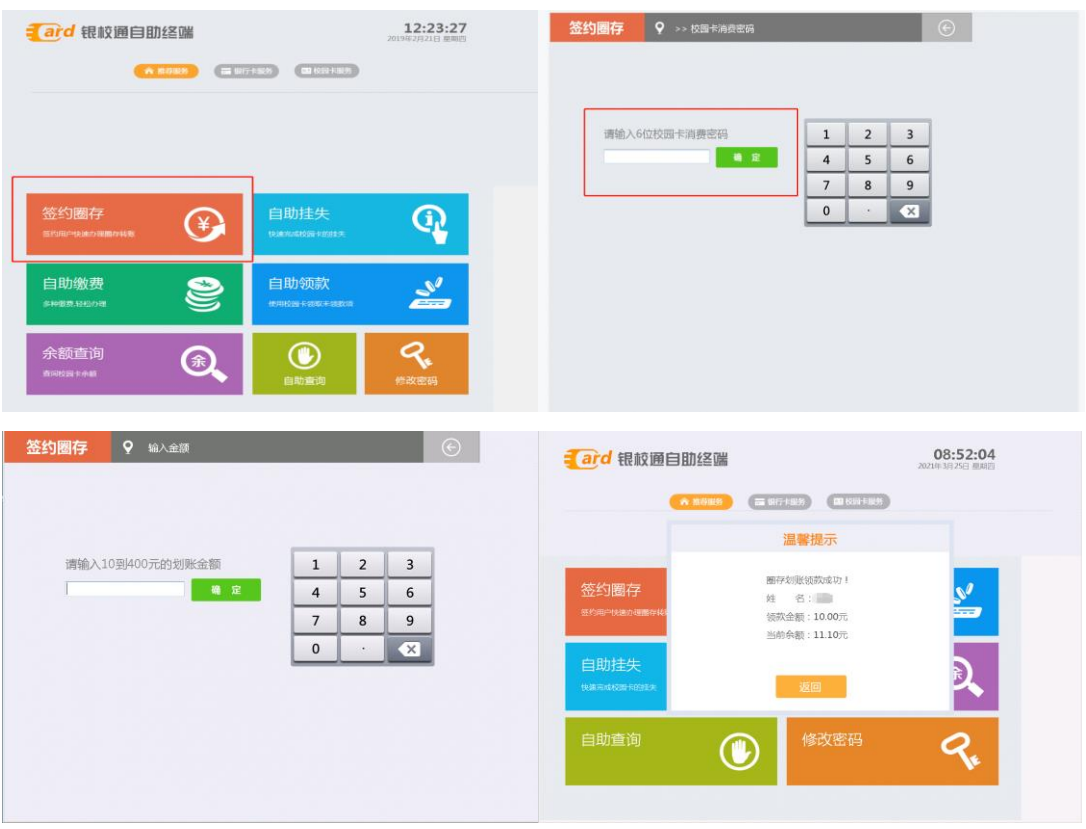

如银行卡号有变更,需先撤销签约,解除与原银行卡

号的绑定关系,再新办签约,绑定新的银行卡号后,即可 正 常 圈 存 。

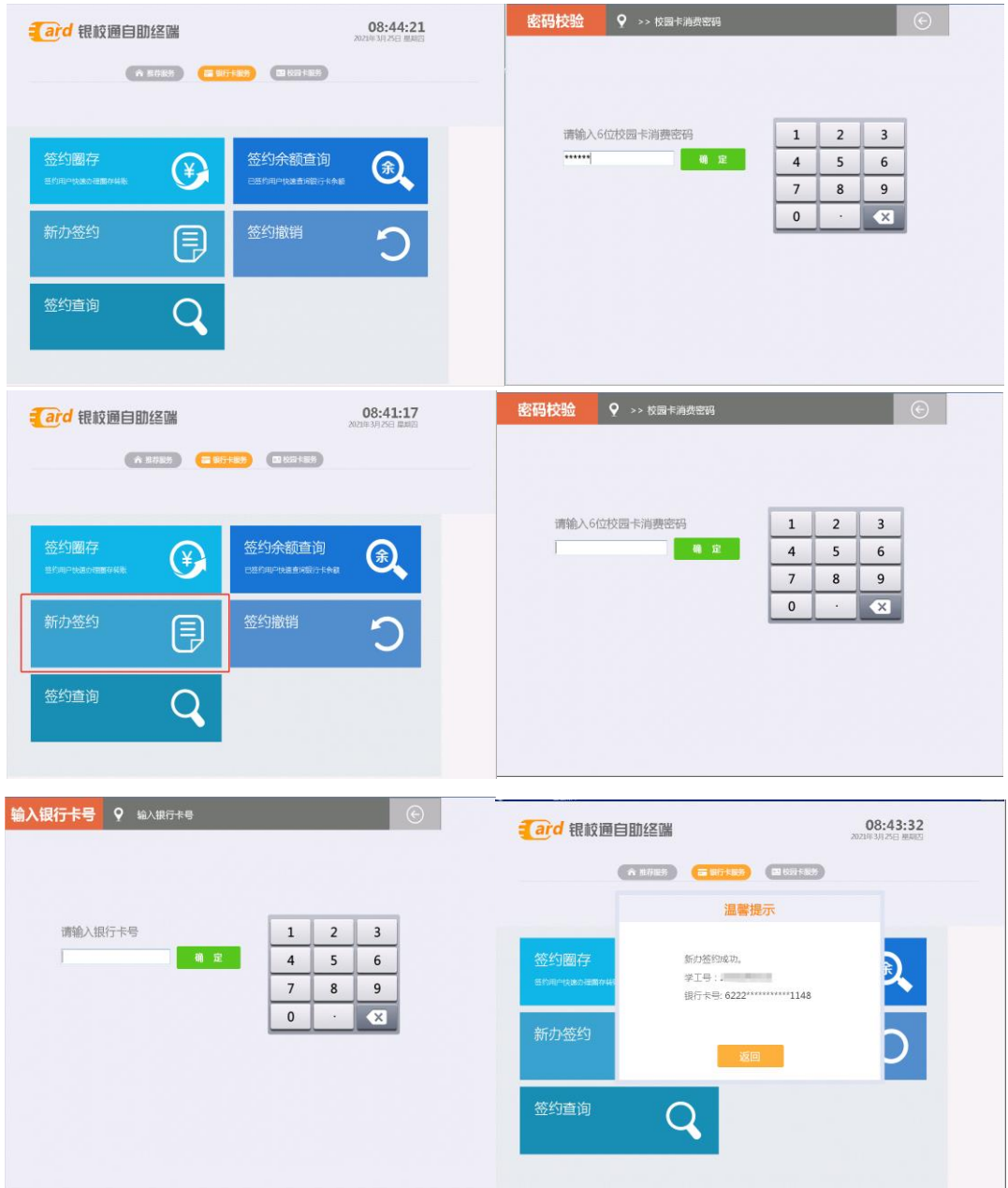

## <span id="page-6-0"></span>2.3 现金充值

持卡至行政楼 一 楼 西 侧 的 工 商 银 行 , 在 柜 台 使 用 现 金 进 行 充 值 。 工 作 时 间 为 周 一 至 周 六 , 9: 00-16: 00。

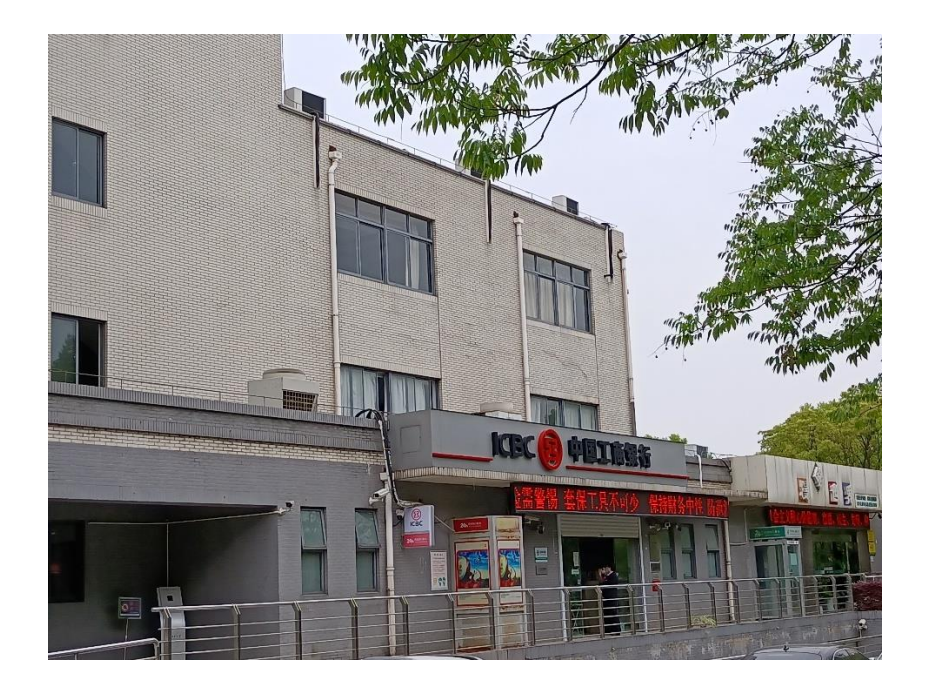

## <span id="page-7-1"></span><span id="page-7-0"></span>第三章 校园卡挂失

## 3.1 校园卡自助挂失

方式一:使用自助圈存机挂失。点击"自助挂失"后,输入学 (工)号和 6 位数字消费密码,点击确认。

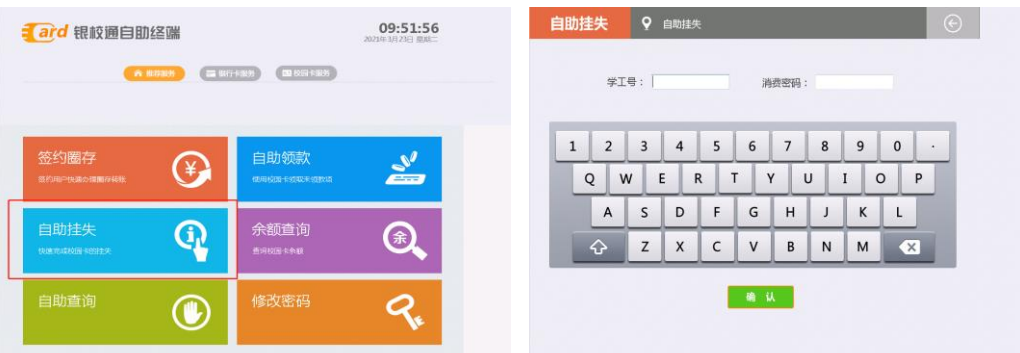

方式二: 使用"e 江南"APP 挂失。打开 e 江南 APP, 点击下方 "应用"标签,选择"校园智能卡"-"卡挂失",输入 6 位数字消 费密码后点击"提交"按钮。

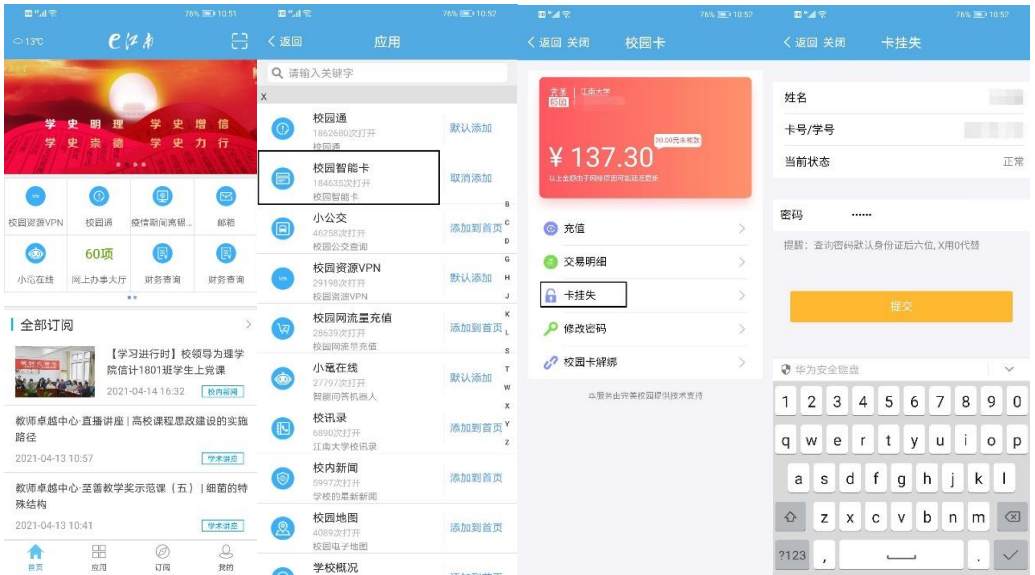

## <span id="page-8-0"></span>3.2 校园卡自助解挂

在自助圈存机点击"校园卡服务"-"自助解挂",输入 6 位数 字消费密码后解挂。

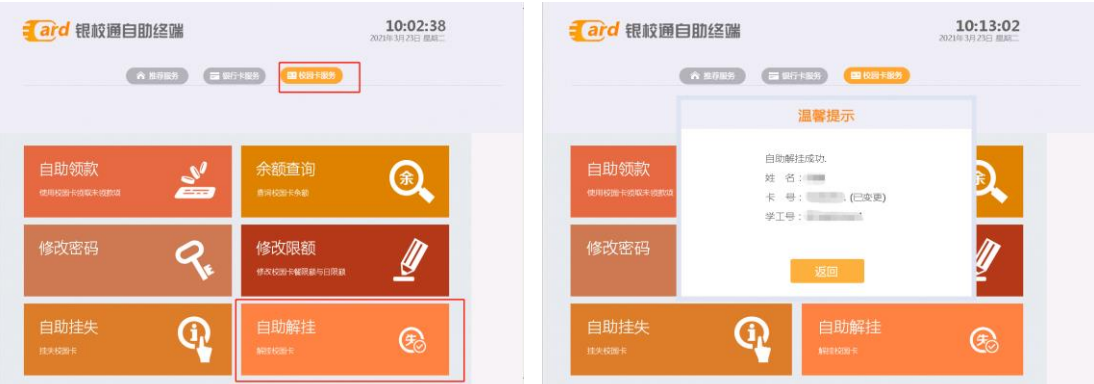

## <span id="page-8-1"></span>第四章 校园卡补办

若校园卡不慎遗失,请先登录 e 江南 app,点击应用"失物招领" —"丢失"—"校园卡"—"搜索"—输入姓名或学(工)号,能查 到则可以联系发布人,领取自己的校园卡;若没有信息,则需要补办 校园卡。

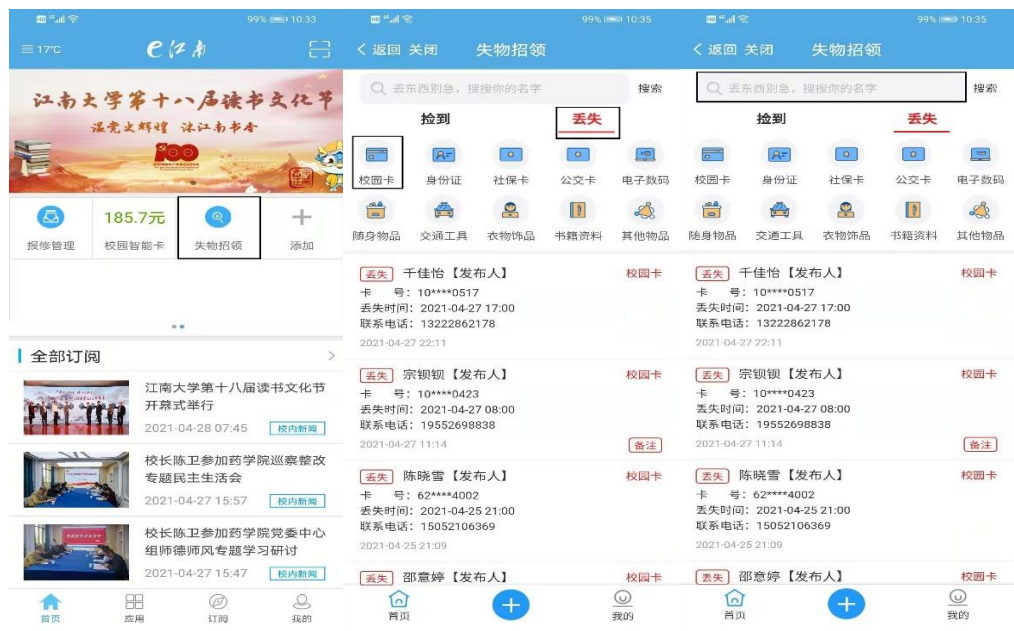

 若校园卡在门禁和 POS 机刷卡既没有任何反应,也没有任何提示, 则可判定校园卡损坏,需要补办校园卡。

## <span id="page-9-0"></span>4.1 校园卡(非银校卡)补办

方式一: 自助补卡机补卡。到校园内设置的自助补卡机上,点 击"自助补卡",输入学工号和 6 位数字消费密码,在身份证读卡区 域刷身份证,使用支付宝扫二维码支付 25 元补卡费。(首次扫码, 需要在"支付宝"中登录"完美校园"小程序,并绑定自己的"校 园卡"。绑定完成后使用"支付宝"扫码,即可支付"补卡费")支 付完成后,点确定,补卡操作完成。

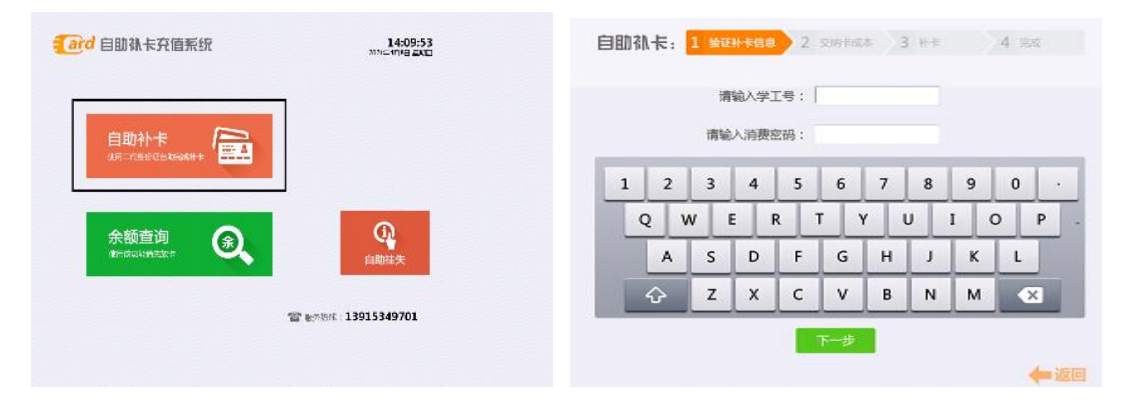

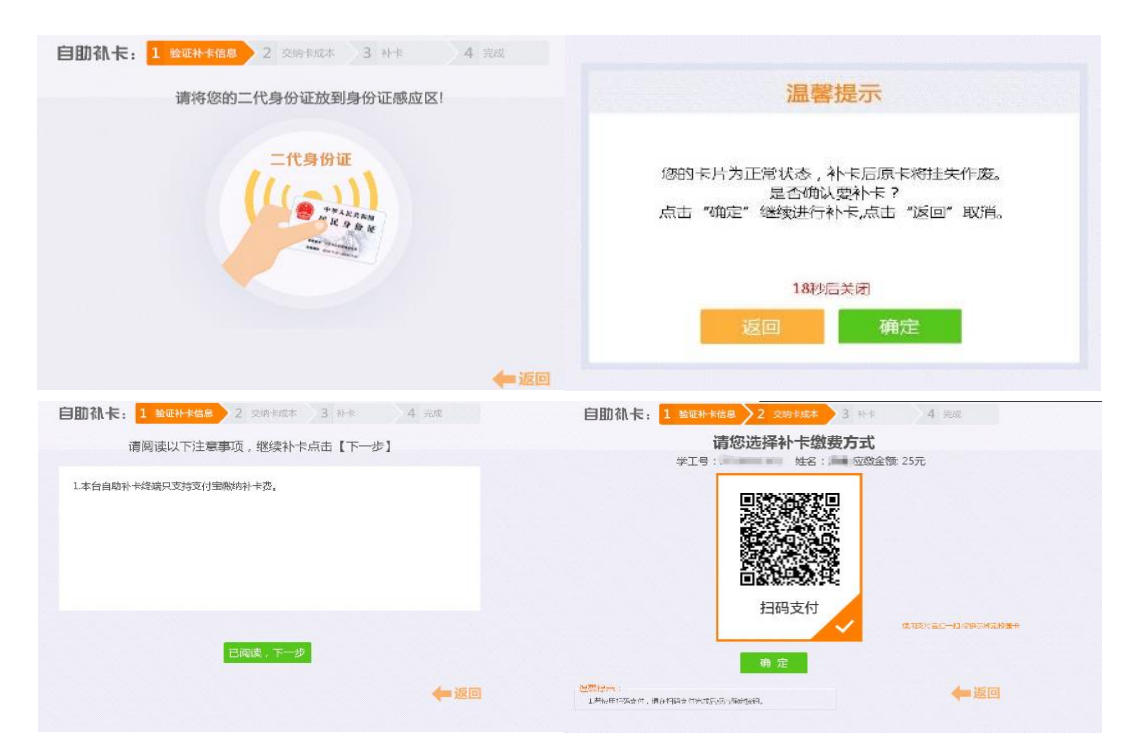

"完美校园"小程序绑定步骤如下:

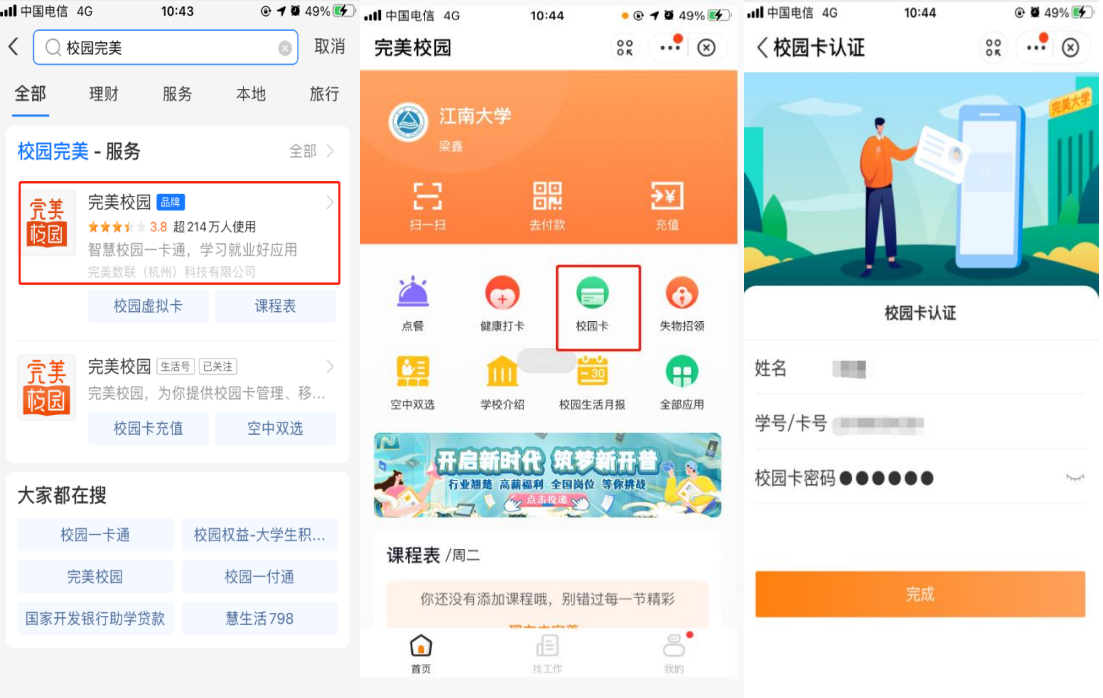

校园卡补卡后原卡内金额需冻结七天,七天后可在圈存机上自 助领款。点击"自助领款",输入 6 位数字消费密码,点击"开始领 款"即可。

方式二:人工补卡。本人持有效证件(身份证、护照、学生

证、工作证等)至后勤服务大厅校园卡窗口办理补卡,补卡时须缴 纳工本费 25 元。

校园卡补卡后原卡内金额需冻结七天,七天后可在圈存机上自 助领款。点击"自助领款",输入 6 位数字消费密码,点击"开始领 款"即可。

#### <span id="page-11-0"></span>4.2 校园卡(银校卡)补办

 本人持有效证件至行政楼 一 楼 西 侧 的 工 商 银 行 补 办 银 校 卡 ,再 持 卡 至 后 勤 服 务 大 厅 校 园 卡 窗 口 免 费 激 活 校 园 卡 功 能和打印卡片信息。

校园卡补卡后原卡内金额需冻结七天,七天后可在圈存机上自 助领款。点击"自助领款",输入 6 位数字消费密码,点击"开始领 款"即可。

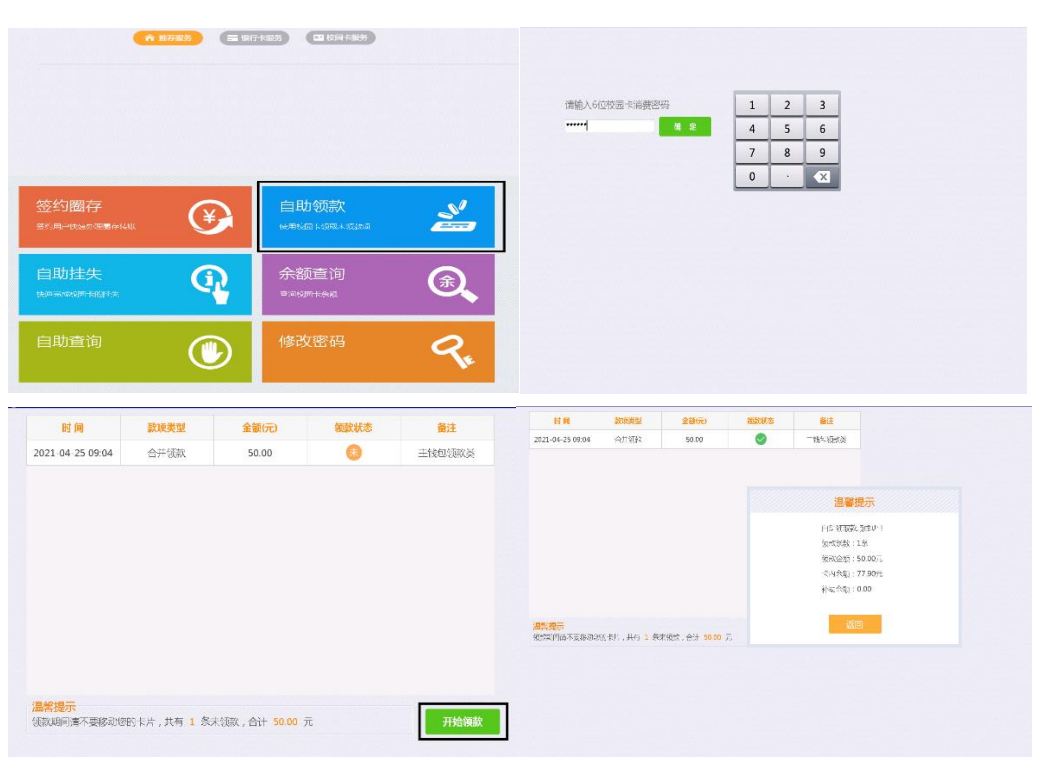

校园卡补办后原有的门禁将在次日自动生效。

11:07:49 自助查询 ( ) Kull ( ) mat ard 银校通自助终端 **O**  $\bullet$ 一卡通自助查询平台  $\frac{1}{2}$   $\frac{1}{2}$ 金 Austin **ABD** CER CER · 冷房性発生は<br>- 取代は完全は<br>- 服存は完全は<br>- 作業性発生は<br>- 企業の全国の<br>- 全国全国の<br>- つまに全国の HINK<br>KRAN<br>KRAN INM<br>Kelen<br>Felimi  $2.50$ <br> $2.60$ ৺  $\bigcirc$ 余额查询<br>\*\*\*\*\*\*\* Q 自助挂失<br>wassesser  $\mathbb{Q}$  $\circledR$ Q

<span id="page-12-0"></span>方式一:在圈存机上自助查询。步骤如下图所示:

方式二: 在"e 江南"APP 上查询。打开"e 江南"APP, 点击 下方"应用"标签卡,选择"校园智能卡"应用,点击"交易明 细"。

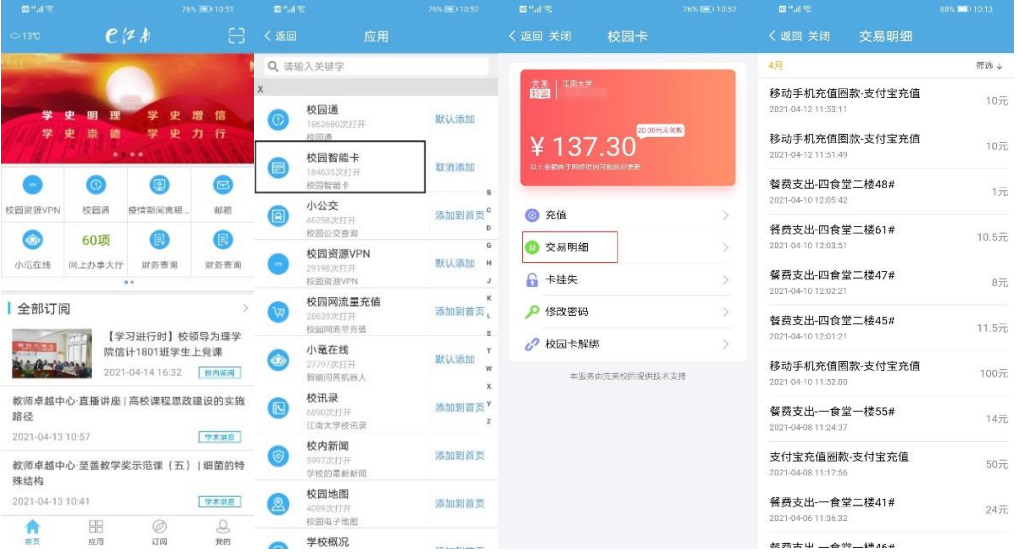

## <span id="page-12-2"></span><span id="page-12-1"></span>第六章 校园卡自助服务设备

## 6.1 自助设备位置

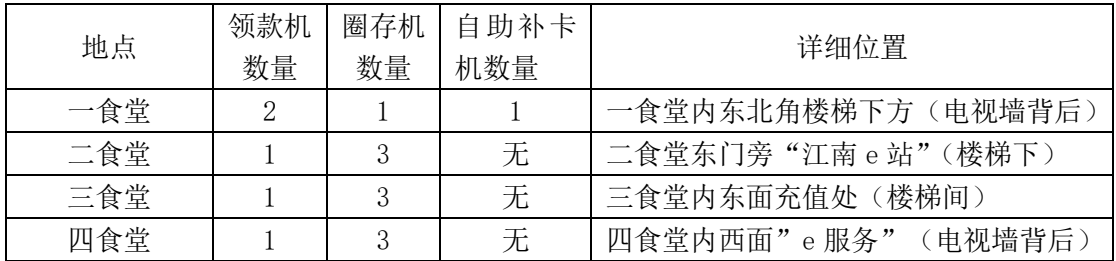

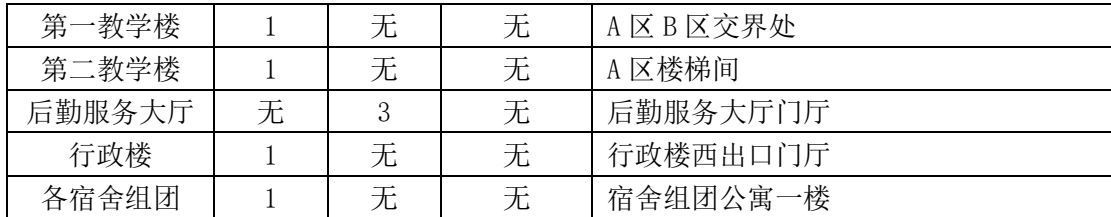

#### <span id="page-13-0"></span>6.2 自助设备功能

自助补卡机:自助补卡、自助挂失、余额查询等功能。

自助圈存机:签约圈存、自助领款、余额查询、自助挂失、自 助查询等功能。

自助领款机:网上充值后领款。

#### <span id="page-13-2"></span><span id="page-13-1"></span>第七章 校园卡申领流程

#### 7.1 新生申领校园卡

<span id="page-13-3"></span>全日制新生无需申领校园卡,随录取通知书由学校统一寄出。

#### 7.2 新教工申领校园卡

新教工持入职流转单至后勤服务大厅,在校园卡窗口免费办理 校园卡。

#### <span id="page-13-4"></span>7.3 其他人员申领校园卡

离退休人员、外籍教师、外聘员工及其他人员申领校园卡,由 申领人员主管部门在"网上办事大厅"发起"校园卡办理"流程, 填写相应信息。审核通过后,申领人持身份证或护照等有效证件到 后勤服务大厅校园卡窗口办理,办卡时须缴纳工本费 25 元。

#### <span id="page-14-0"></span>第八章 校园卡密码

#### <span id="page-14-1"></span>8.1 初始密码

校园卡默认每天的消费限额是 100 元, 超过 100 后每笔消费都 需要输入密码。校园智能卡的初始密码为身份证号后 6 位,最后一 位是 X 的用 0 代替。密码输入错误超过 3 次, 密码将锁定, 须本人 持卡至后勤服务大厅校园卡窗口重置密码。

#### <span id="page-14-2"></span>8.2 修改密码

方式一: 在"e 江南"APP 重置。打开"e 江南"APP, 点击下方 "应用"标签卡,选择"校园智能卡"应用,点击"修改密码",按 提示输入 6 位数字码与 6 位数字新密码后点击提交。

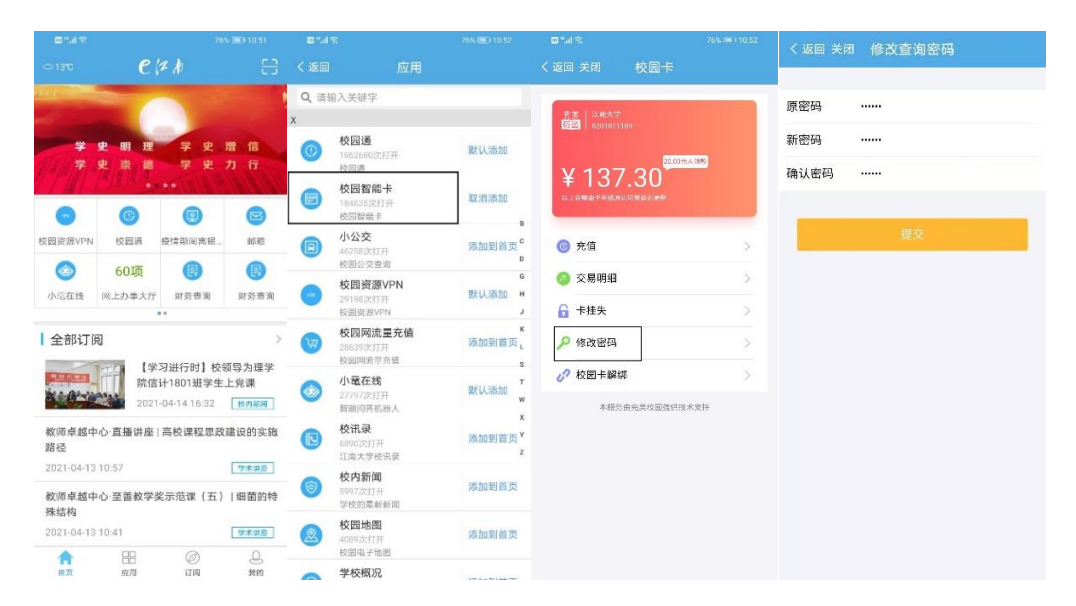

方式二: 在自助圈存机重置。点击"修改密码",输入 6 位数字 消费密码,输入 6 位数字新消费密码,点击"确认"。

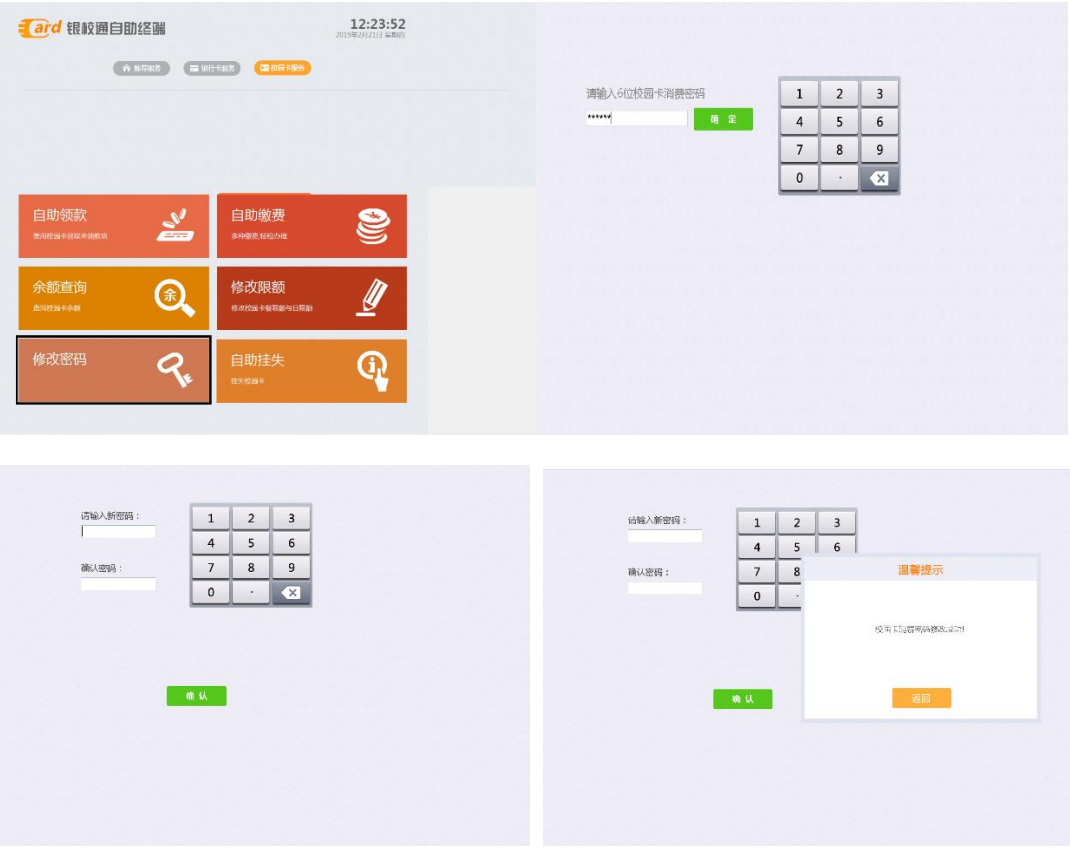

#### <span id="page-15-0"></span>8.3 找回密码

 如果忘记了密码,可以持有效证件和校园卡到后勤服务大厅校园 卡窗口,办理密码重置。

### <span id="page-15-1"></span>第九章 校园卡延期

普通卡采用年审制,有效期1年,每年年底时进行审核和延 期。年审时,由延期人员的主管部门在"网上办事大厅"发起"校 园智能卡有效期延长"流程,填写相应信息。审核通过后,信息化 建设与管理中心进行延期。如卡已过期,办理延期后,持卡人需持 卡到消费 POS 机刷卡 3 秒后方可激活并正常使用。

学生卡在开卡时默认的有效期本科 4 年, 硕士研究生 3 年, 博 士研究生 4 年,具体日期为应毕业年的 7 月 31 日。有因各种原因延 期毕业的同学,请提前向辅导员申请校园卡延期,由辅导员在"网 上办事大厅"发起"校园智能卡有效期延长"流程,填写相应信 息。审核通过后,信息化建设与管理中心进行延期。如卡已过期, 办理延期后,持卡人需持卡到消费 POS 机刷卡 3 秒后方可激活并正 常使用。

## <span id="page-16-0"></span>第十章 校园卡注销

本人携带身份证到后勤服务大厅办理注销手续,打印退费单 后,到财务处办理余额退款事宜。